# **Cómo crear**

# **una cuenta Mendeley**

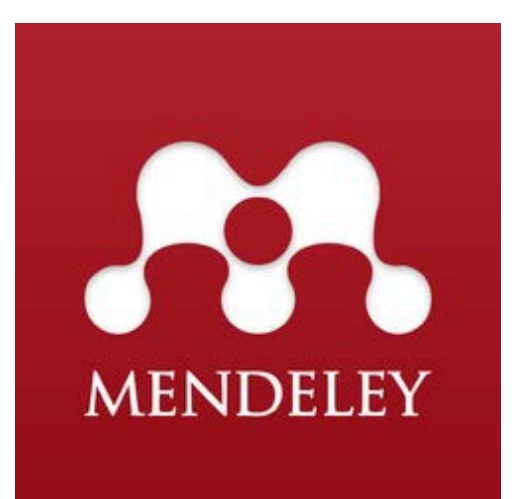

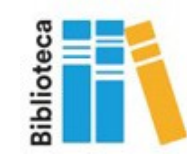

Desde un ordenador conectado a la red IQS, accede al siguiente enlace: [Mendeley](https://www.mendeley.com/)

IQS dispone de una versión institucional (MIE) con ventajas adicionales a las que solo podrás acceder al registrarte desde nuestra red.

Regístrate con tu e-mail institucional (*@iqs.url.edu*) en la opción"Create an account".

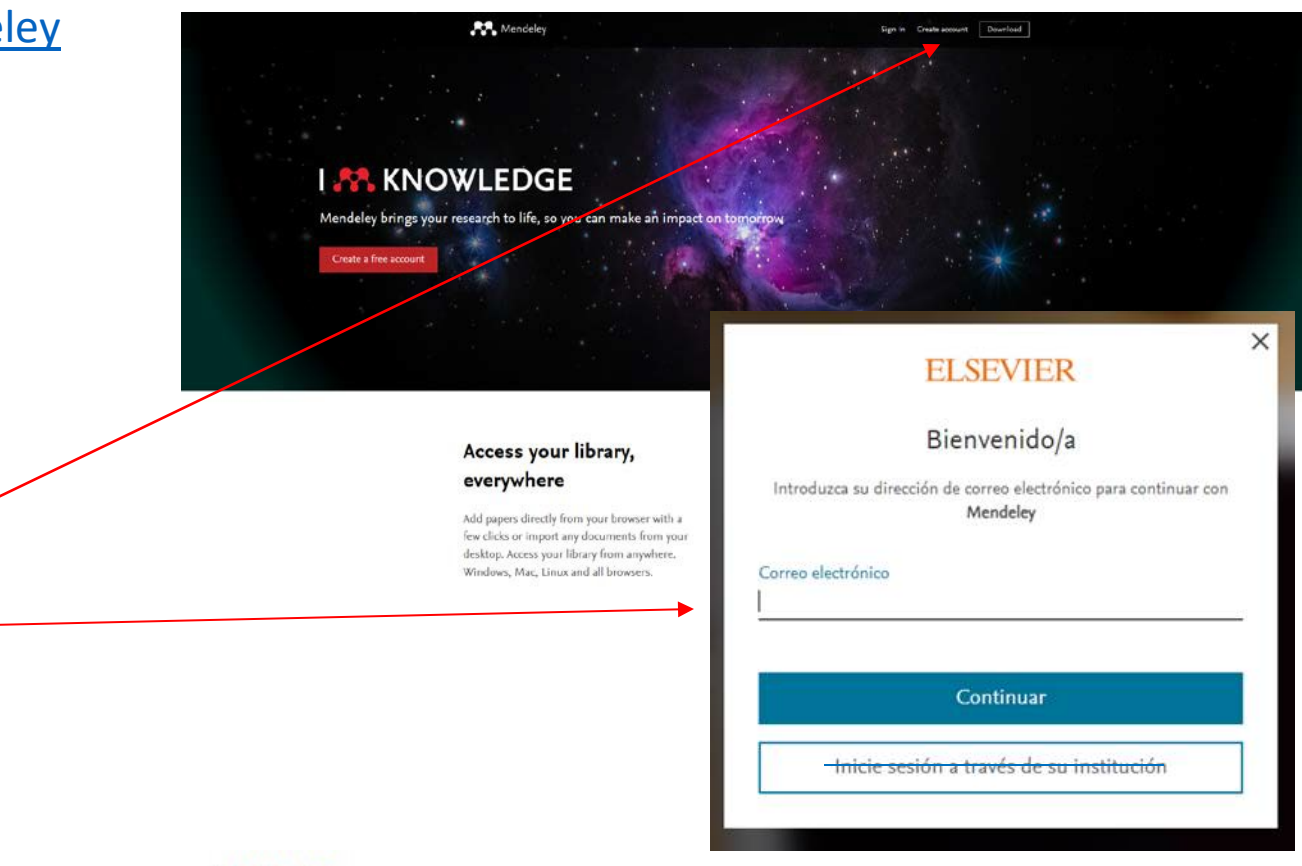

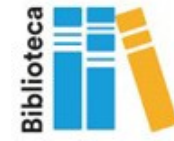

Hi Roser, El programa te mostrará las ventajas de tu You are part of an institution that has subscribed to Mendeley Institutional Edition. This means you are entitled to an upgraded Mendeley account. cuenta MIE, y te indicará los siguientes pasos a We have automatically done this for you to save you the hassle. This has provided you with: seguir. • 100 GB personal storage instead of 2 GB with the 'free account' 100 GB shared storage instead of 100 MB with the 'free account' . Unlimited private groups of up to 100 collaborators instead of 5 private groups of up to 25 collaborators You are now part of the **Universitat Ramon Liuli** page on Mendeley. Thanks & enjoy The Mendeley Team Feed Library Suggest Groups Datasets Caree Follow us on Twitter Follow us on Facebook E Too much mail? Change your preferences Have you downloaded the Mendeley app? deley, 3rd Floor, AlphaBeta Building, 14-18 Finsbury Square, London EC2A 1BR United Kingdom Registered in England & Wales, Reg. No. 06419015. On Desktop On Mobile AN. oad Desktop An App Store Coogle Pl Windows XP + Paso 1: Instalar la versión de escritorio (Desktop App) Add a profile photo Profiles with photos are viewed 10 times more often on average! + Add a photo to your profile Paso 2: Crear tu perfil investigador/a[5] Attach documents [5] Attach images Share a post... use @ to mention someone **RR** Followers

l ¤l

Paso 3: Instalar el *Web importer* que te facilitará la exportación de referencias desde la mayoría de bases de datos.

Paso 4: Instalar el *Citation plugin* que te facilitará la inserción de citas y la creación de bibliografías en tus trabajos de investigación.

**FECYT & HORNE** 

Web of Science

**A** 

C Clarivat

 $\alpha$  me of these bitting form  $x = 4$ 

 $\alpha$  a maximum

Download Mendeley Desktop for Windows

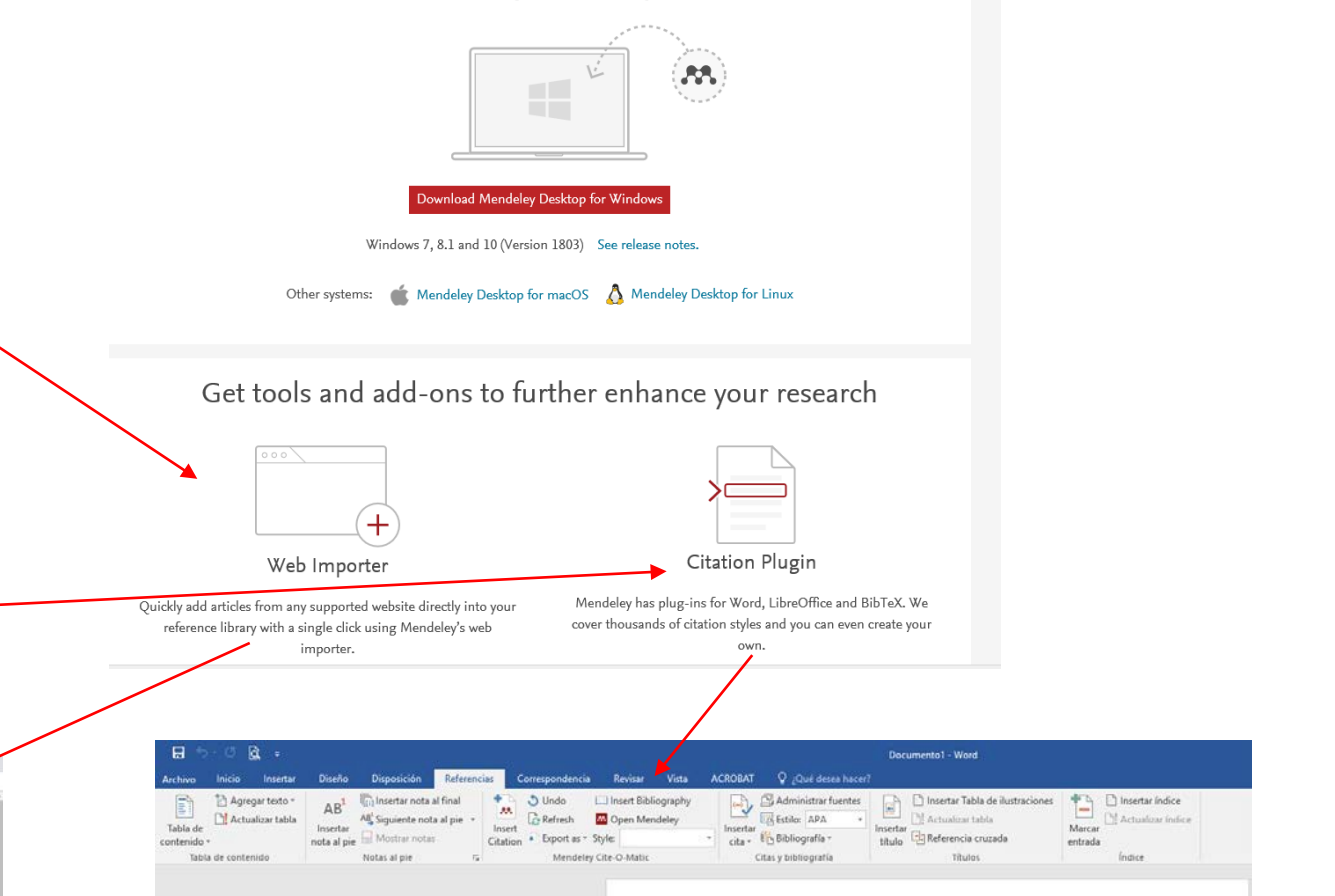

Una vez hechos estos pasos ya puedes empezar a trabajar con Mendeley desde cualquiera de las 2 opciones disponibles de acceso:

### Desktop App Web

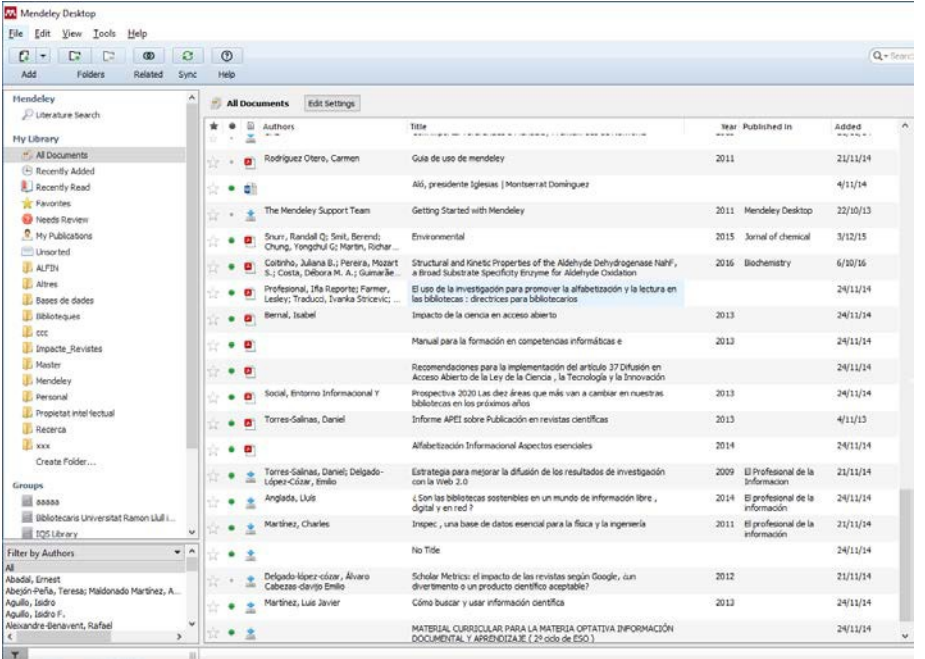

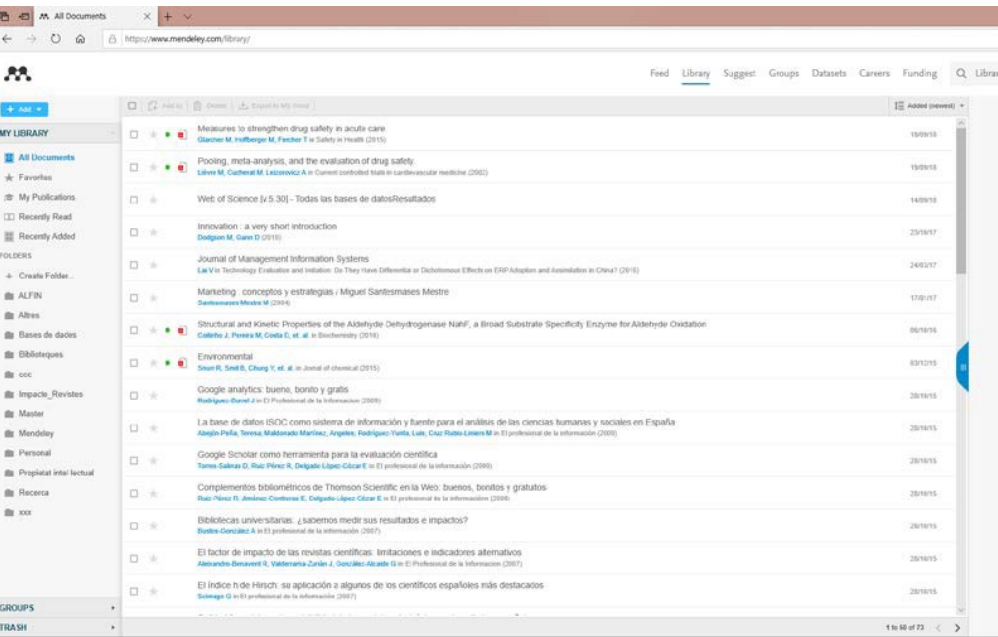

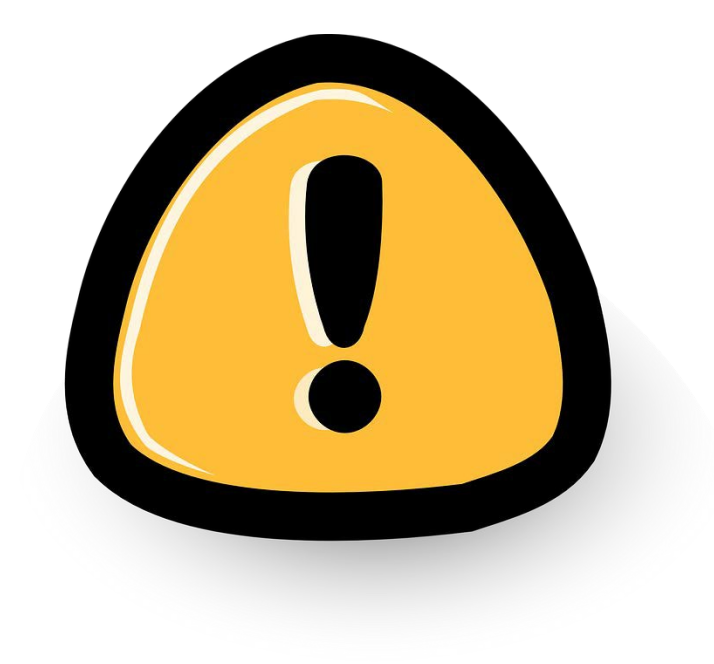

A tener en Cuenter<br>La versión MIE de la cuenta y sus ventajas están activas mientras se haga un uso continuado del recurso.

> Pasados 12 meses de inactividad o de acceso desde fuera de la institución, la cuenta perderá estos beneficios.

Los datos no se pierden, pero para volver a activar las ventajas hay que iniciar sesión desde la red IQS.

Si tienes cualquier duda, contacta con Biblioteca:

[biblioteca@iqs.edu](mailto:biblioteca@iqs.edu)

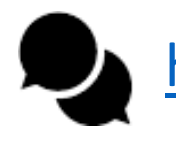

[http://biblioteca.iqs.edu](http://biblioteca.iqs.edu/) - Chatea con nosotras (9-21h.)

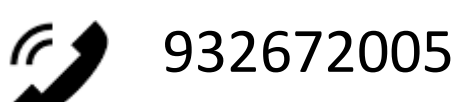

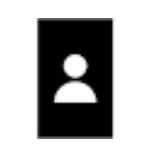

Edificio School of Engineering (3r piso) Horario: 9-21 horas

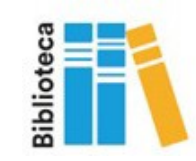